## **How to Create your LDS E-Portfolio**

- **1. Log on to : stonybrook.digication.com**
- **2. Log on to your e-portfolio by entering your NetID and NetID password**

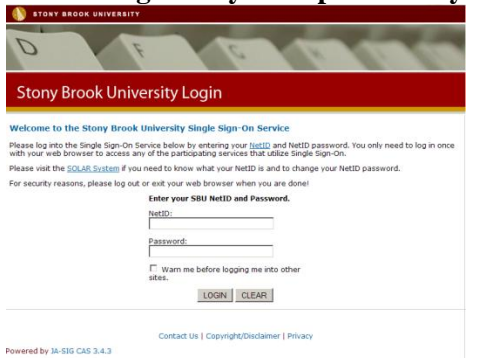

**3. Accept the Terms and Conditions**

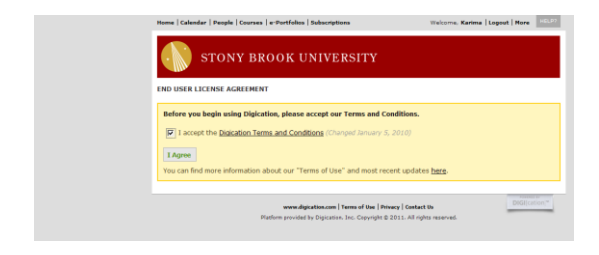

**4. Click "Create" to create your e-portfolio. But first, click your name on the top right corner to change your password.** 

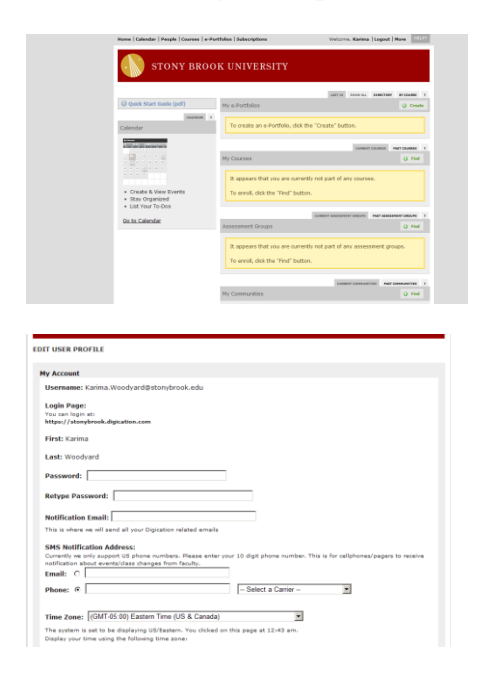

**5. After clicking "Create", you will arrive at the below screen. You MUST type in your full name in the "Title of your e-portfolio" text box.**

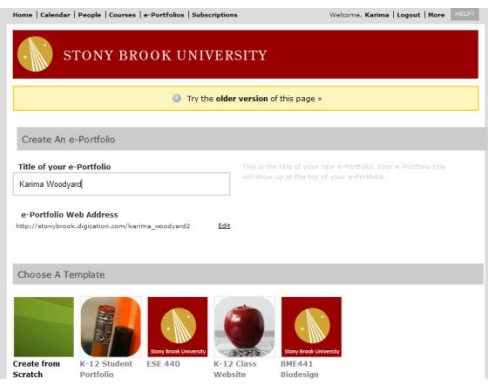

**6. Now you must choose a Template, in order to gain credit, you MUST use the LDS Passport template.**

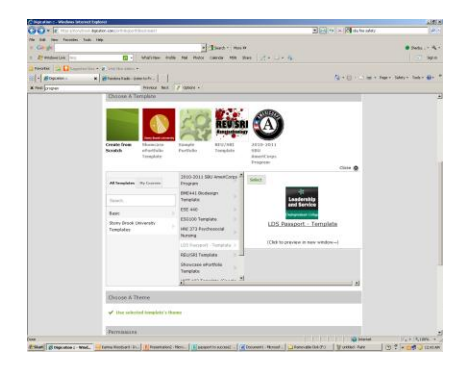

**7. You MUST select the "Private within Stony Brook University" .**

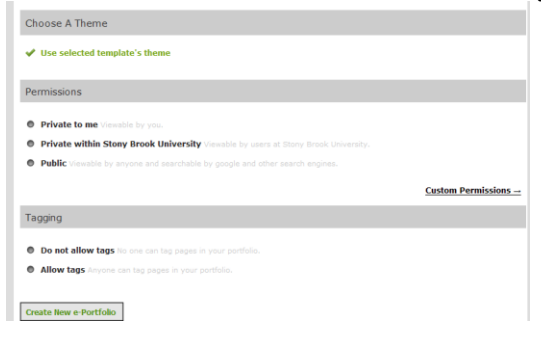

**8. Now that your LDS Passport e-porfolio is complete, you should take time to read all of the tabs and information provided, and also make your e-portfolio as creative as you can. Have fun!** 

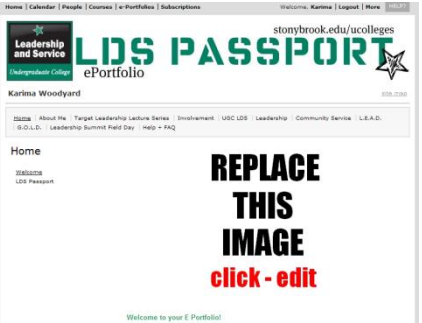

**9. Log on to the LDS website to view various tutorials that will help you personalize your eportfolio.**